1. Go to<https://upload.dc.gov/vpndl> and enter username and password as follows:

Username: vpndl Password: getit

2. Click '**Juniper VPN'** link

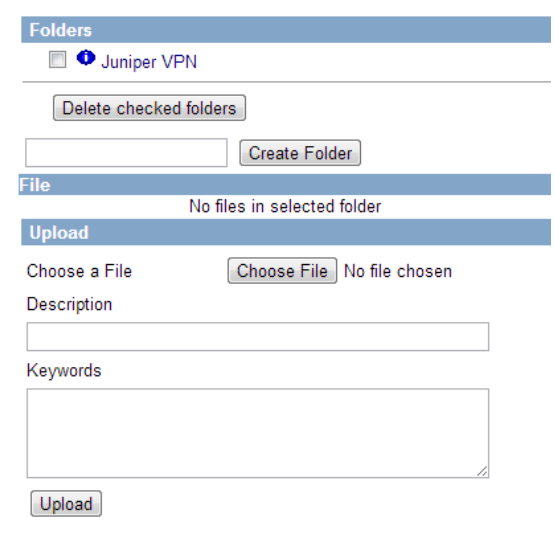

3. Click one of the 3 software to download.

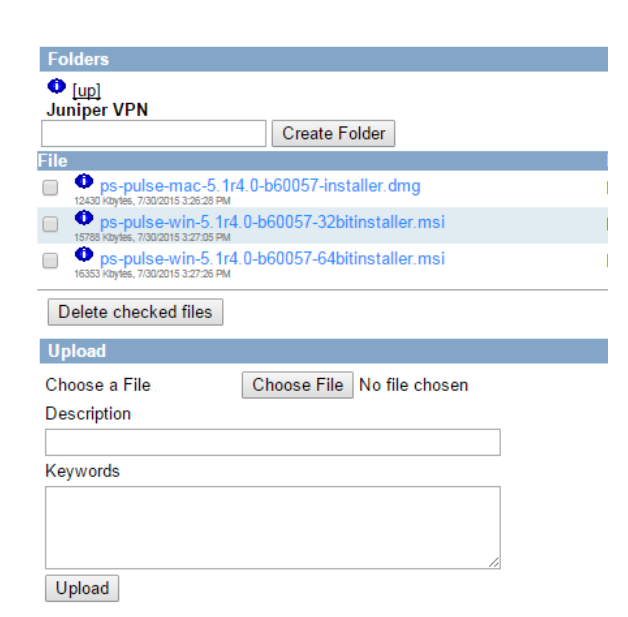

- 4. Double click on the downloaded file to install Pulse Secure on your computer.
- 5. Restart the machine and launch Pulse Secure

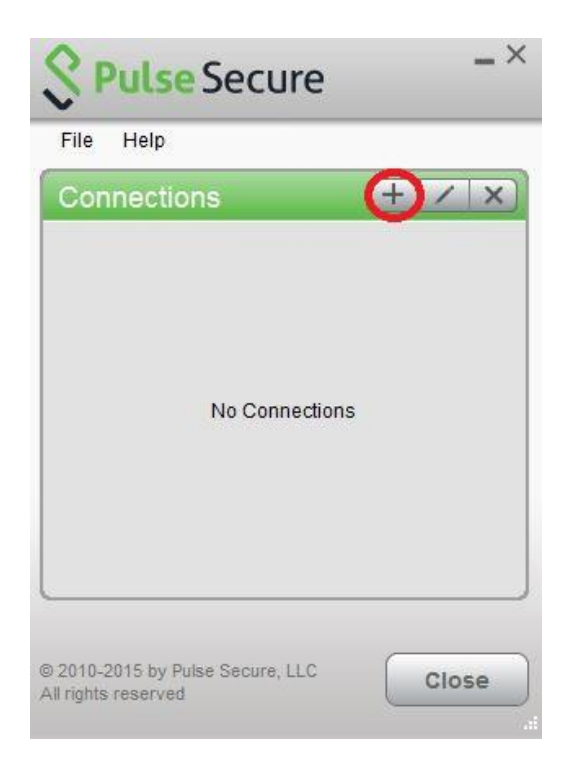

6. Enter '**Name'** and '**Server URL'** as shown below and click '**Add'**

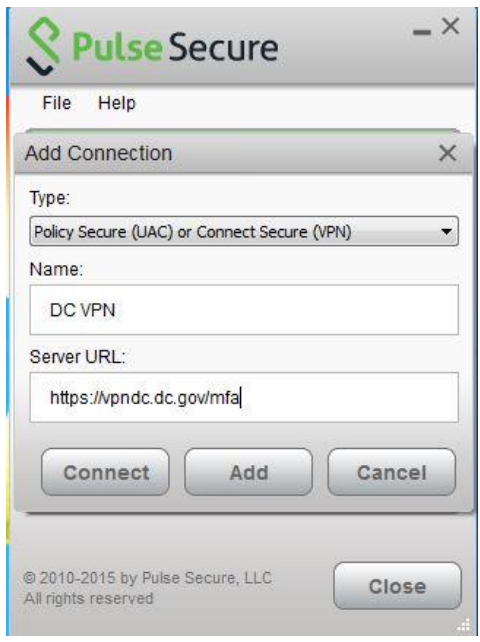

7. Click '**Connect'** to login to VPN.

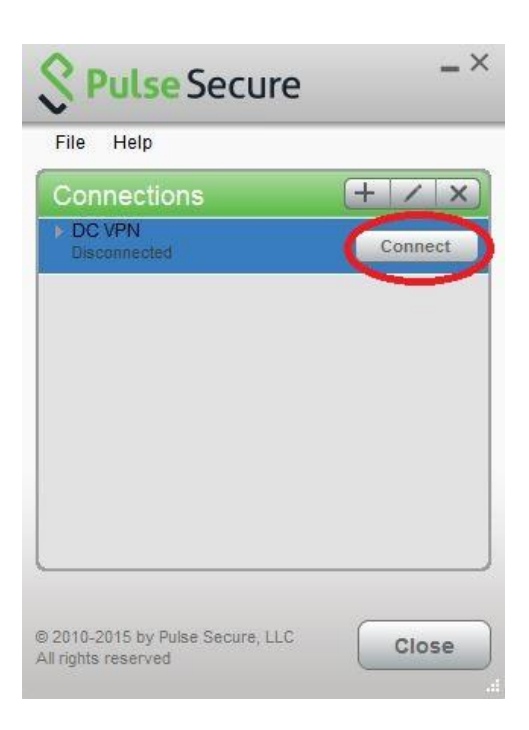

8. Enter provided VPN username and passcode. The VPN username is your DC Government email without '@dc.gov' and the passcode is the password that you use to login to your domain or to check your DC Government email.

> For vendors who do not have a DC Government account, your VPN username is the email address you provided for VPN access.

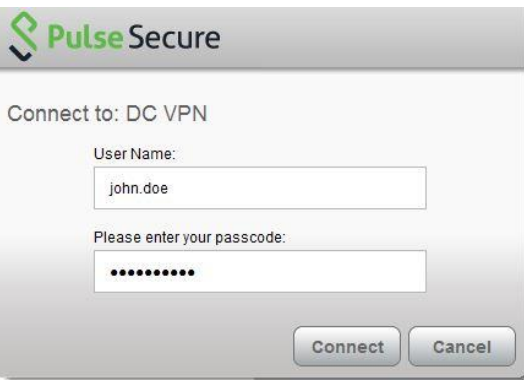

9. You will be prompted to enter a 6-digit security code. The security code will be sent to your mobile phone via text message. Please enter it and click **Connect**. **Please note that you will receive a new 6 digit code each time you attempt to login. Please enter the most recent 6 digit code to login to VPN**.

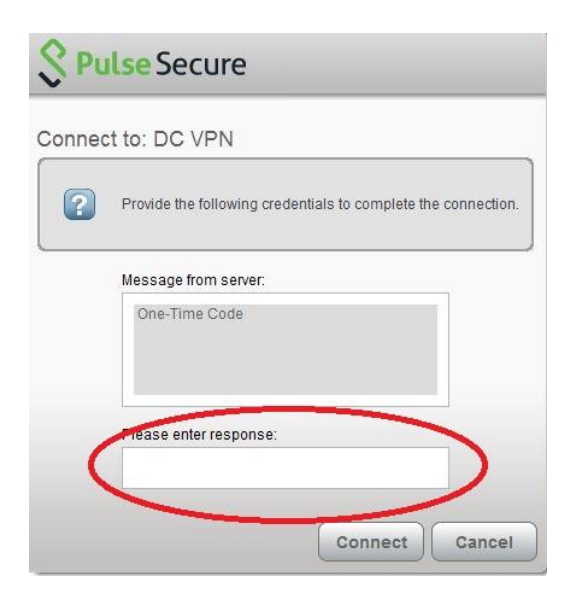

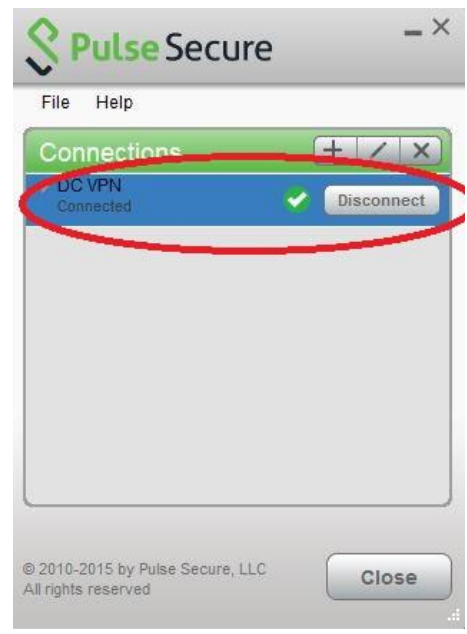

10. If the 6 digit code entered is correct, then you will see a green checkmark indicating that you are successfully connected.